## **FreeCAD. PRACTICA 5.**

## **ESFERAS.-**

Vamos a dibujar con esferas haciendo sumas y diferencias y moviéndolas tal y como aprendiste en prácticas anteriores. Esferas, semiesferas, etc forman parte de infinidad de piezas. Para dibujar una esfera tienes que clicar en este botón:  $\Omega$ 

Cuando dibujamos una esfera podemos modificar 4 parámetros:

- El **radio** de la esfera, que podemos hacer mayor o menor
- Los **ángulos 1 y 2** sirven para determinar que sección de esfera queremos dibujar; estos ángulos valen -90º y 90º , con lo que vemos una esfera completa, pero si los modificamos podemos obtener una figura como esta:

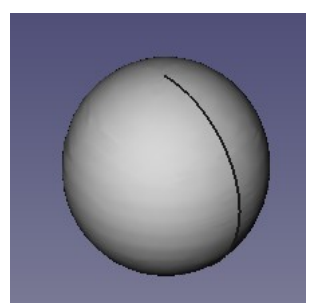

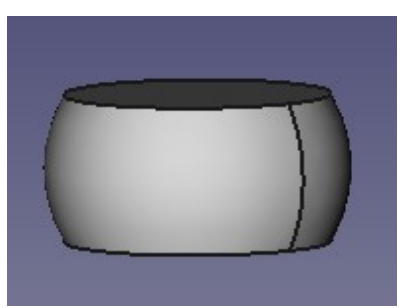

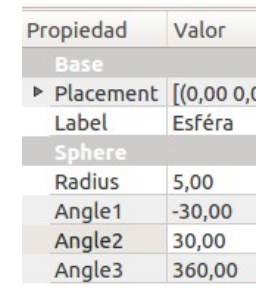

El ángulo 1 modifica la parte de abajo y el ángulo dos la de arriba.

• El **ángulo 3** nos permite eliminar una sección angular de la esfera, por ejemplo modificando la última figura así:

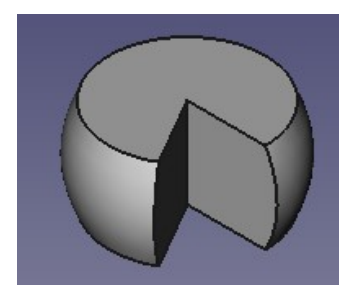

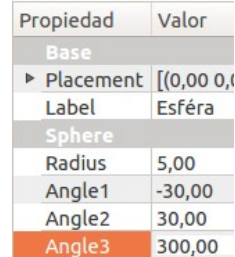

Vamos a dibujar la **cabeza de un robot**:

1. Abre el programa de dibujo Freecad Inicio /Gráficos/ FreeCAD. Crea un nuevo documento vacío y selecciona el banco de trabajo o escenario para dibujar piezas como hicimos en las prácticas anteriores.

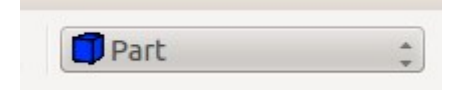

2. Crea un cilindro con estas dimensiones: altura 1 mm. ; radio 10 mm; ángulo 360ºCrea una esfera con estas dimensiones: **Radio** = 10 mm; **Ángulo 1** = 20º; **Ángulo 2** = 90º; **Ángulo 3** = 360º. Después mueve la esfera -3 mm sobre el eje z.

Si has seguido las instrucciones hasta aquí tendrás un dibujo como este:

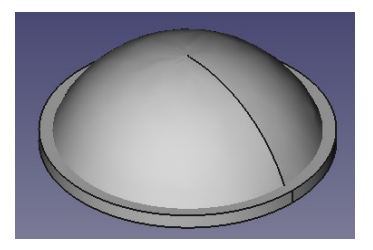

3. Ahora dibuja dos esferas de 1,5 mm de radio. Una de ellas la colocas en al posición x=4,  $y=4$ ,  $z=4$ ; la otra la colocas en la posición  $x=4$ ,  $y=-4$ ,  $z=4$ . El resultado final debe ser como esto:

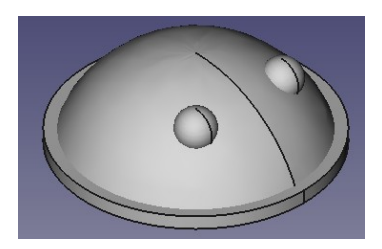

4. Sólo te falta colorear.

## **Ejercicios:**

Como **Ejercicio 5\_1** te proponemos que dibujes este **portacanicas**:

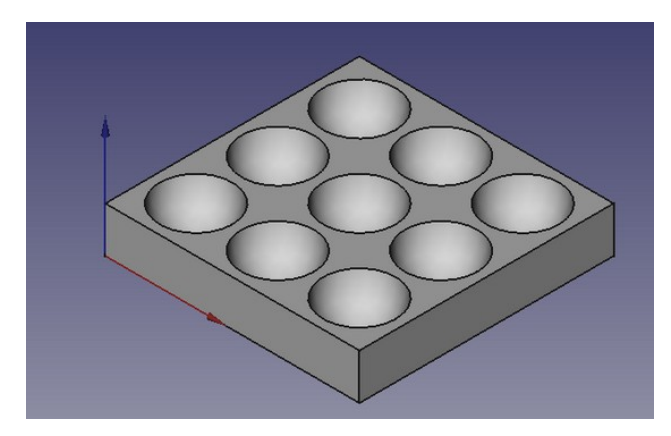

Se hace a partir de la *diferencia* entre 9 esferas de radio **8mm** y una base de **56 x 56 x 10 mm**

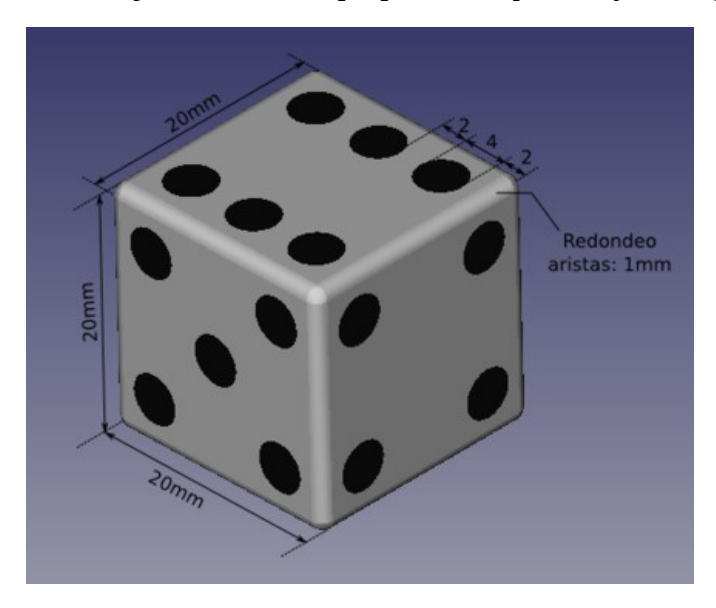

Como **Ejercicio 5\_2** te proponemos que dibujes el siguiente **dado**:

Para marcar los números en las caras del dado utilizamos esferas y luego hacemos las diferencias:

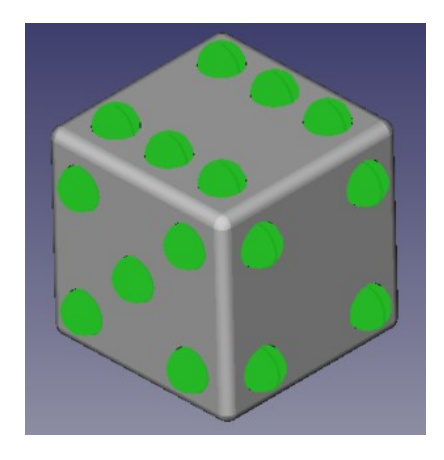

El redondeo de las aristas se consigue seleccionando las aristas y pinchado en el botón :  $\left| \bullet \right|$ Se abrirá u cuadro de diálogo en el que podrás especificar el radio de redondeo.

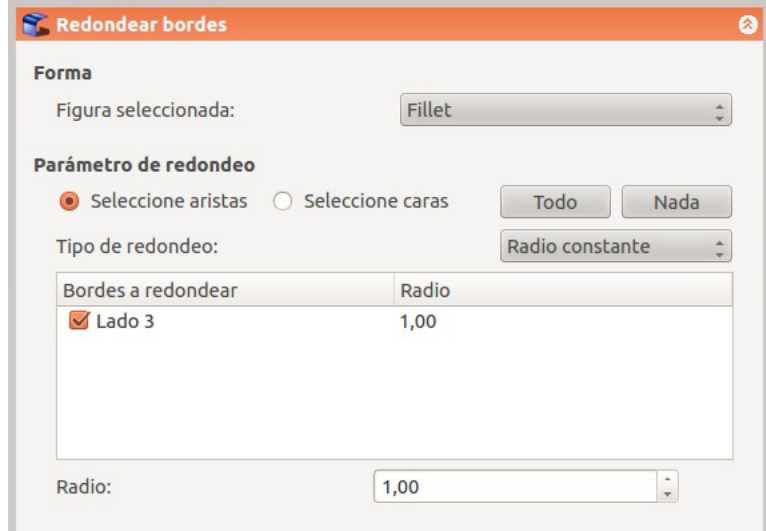